## **Adding a New UOM to Location Size Code**

The location size code defines how many pieces can fit into a location. For example the Rocky Mountains Cache has size code Q120 with description "Qty Max 120". This size code is defined to hold a maximum of 120 pieces. By assigning this size code to a location, a max of 120 pieces will be directed to that location by the system during putaway. An image is of this size code follows.

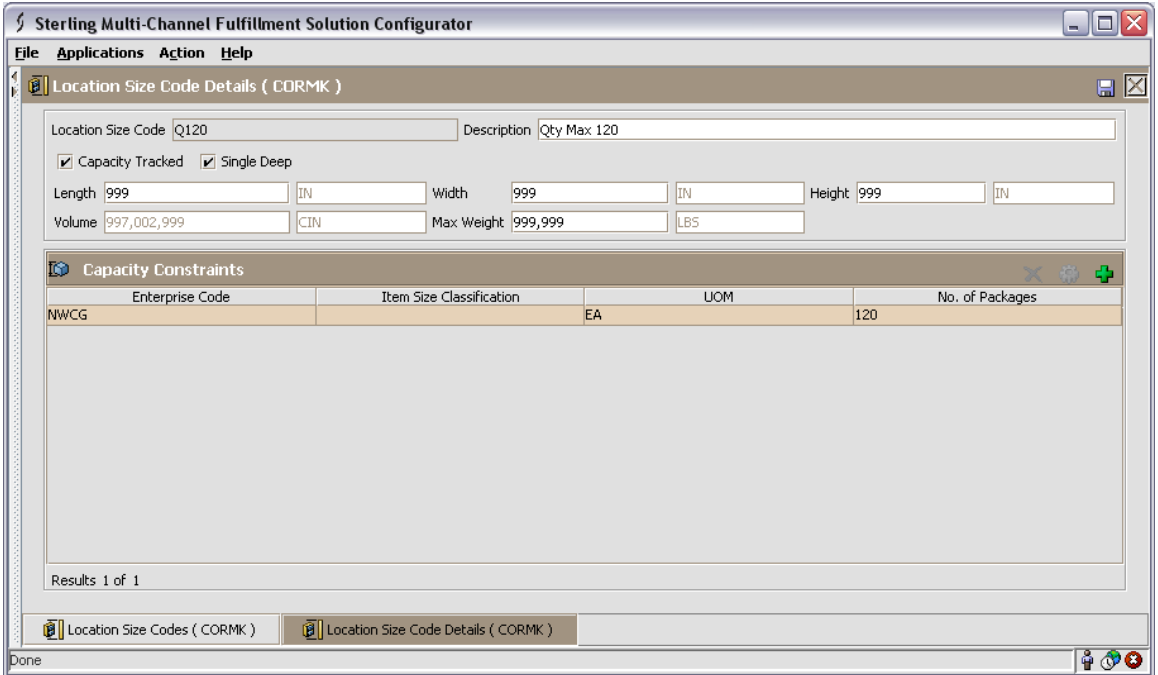

Currently all size codes are defined with the unit of measure (UOM) of EA. If a location stores an item with a UOM other than each, the additional UOM must be added to the size code.

The rest of this document walks through how to add additional UOMs to existing size codes. Each UOM added to the size code will be for the same "No. of Packages", which in my example is 120. This can be done proactively as you have time or as you run into problems where more non-EA product is being directed to a location than should be. Also, there are two methods to do this, through the location and directly with the size code. The easier way is directly with the size code.

This document provides instructions for adding a UOM directly to a size code or looking up a location and adding the UOM to the size code that is already defined. Either approach yields the same result. Adding the UOM directly to the size code should require less steps.

## **Adding New UOM(s) – Directly With Size Code**

- 1. First we need to Login as the cache system admin user.
- 2. Next go to the Configuration menu **Configuration**
- 3. Then click on Launch Configurator Launch Configurator to open the Configurator.
- 4. Once the configurator loads, we will go to the Applications menu **Applications**.
- 5. Then click on Warehouse Management **Warehouse Management** to load your cache's warehouse management configuration.
- 6. We will see the following screen.

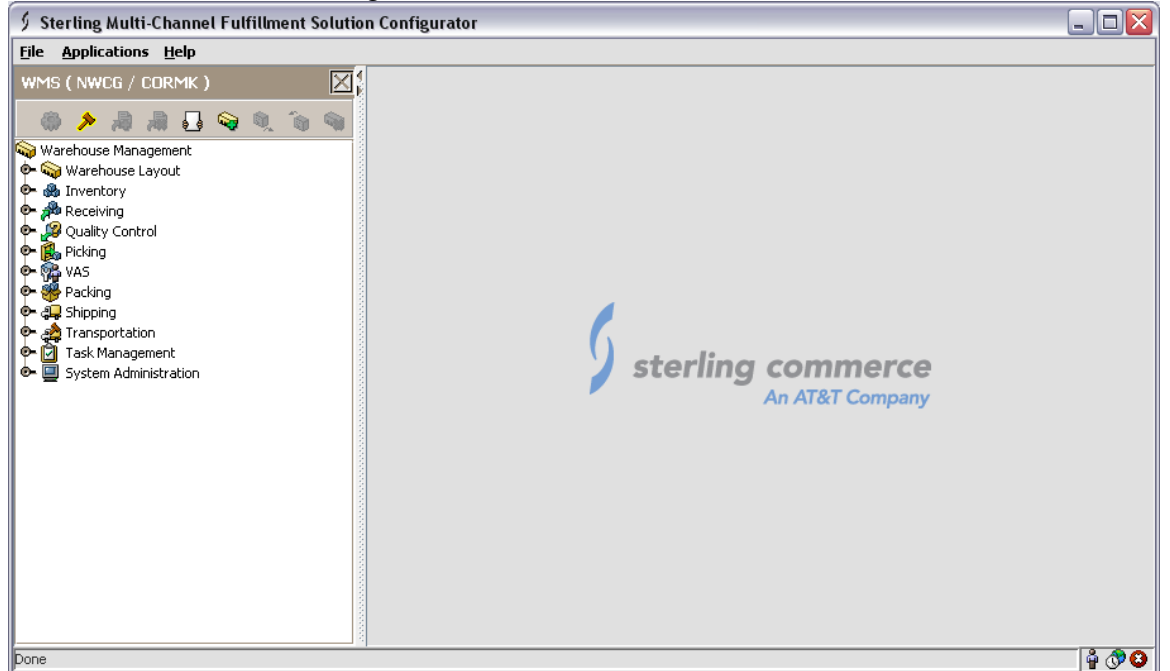

- 7. Now expand Warehouse Layout  $\phi$  We Warehouse Layout to expose the layout configuration options.
- 8. We will see the following options.<br> $\bigcirc$  We Warehouse Layout
	- **③ Lo**cation Size Codes Location Storage Codes Welocity Codes **The Zones R** Locations **Dedicate Locations** Dock Scheduling Rule Dock Appointment Purge Criteria ts Equipment 무 Stations 국 Transaction Repository
- the first 100 size codes. 9. Then click on Location Size Codes  $\mathbb{Q}$  Location Size Codes. We will then get a list of

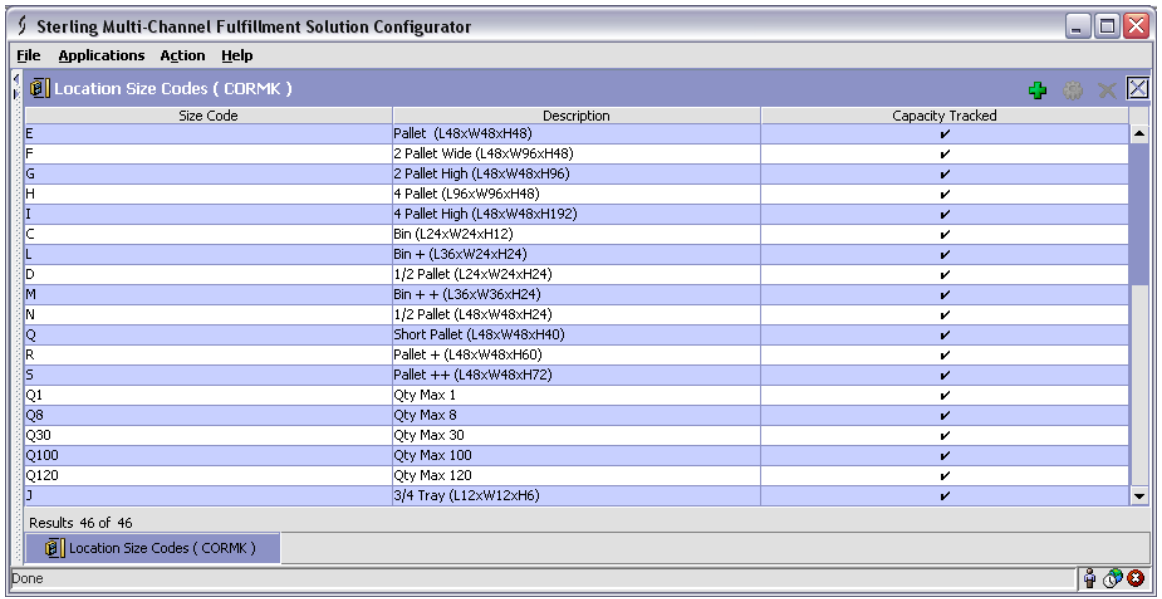

- 10. Note the results at the bottom of the screen, if you have 100 of 281 for example, all location size codes aren't shown. If all of your size codes are shown, you can *skip to step 14*.
- 11. *To enable a size code search,* right click on the Size Code column header, we should then see the following pop-up.

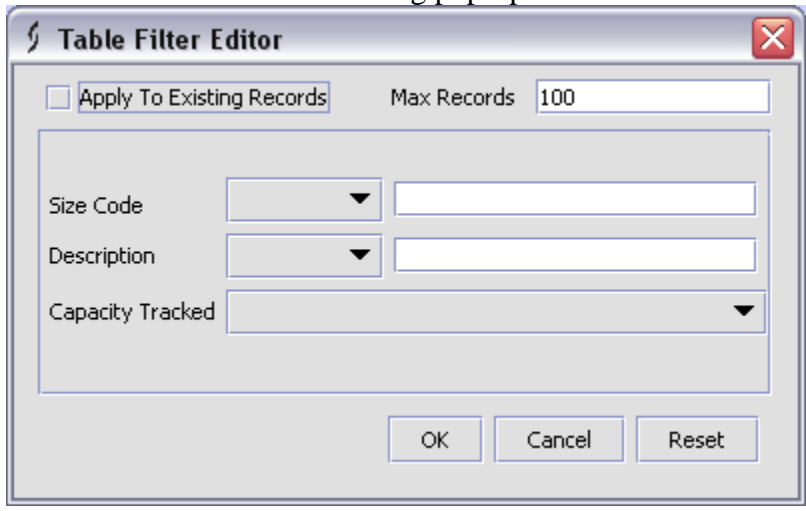

- 12. Now we need to either increase the Max Records or enter search criteria to list the size  $code(s)$  we want to add new  $UOM(s)$  to.
- 13. Then we will press OK and the screen will refresh.
- 14. Find the size code you want to add a new UOM(s) to and double click on it. This brings up the details of the size code.

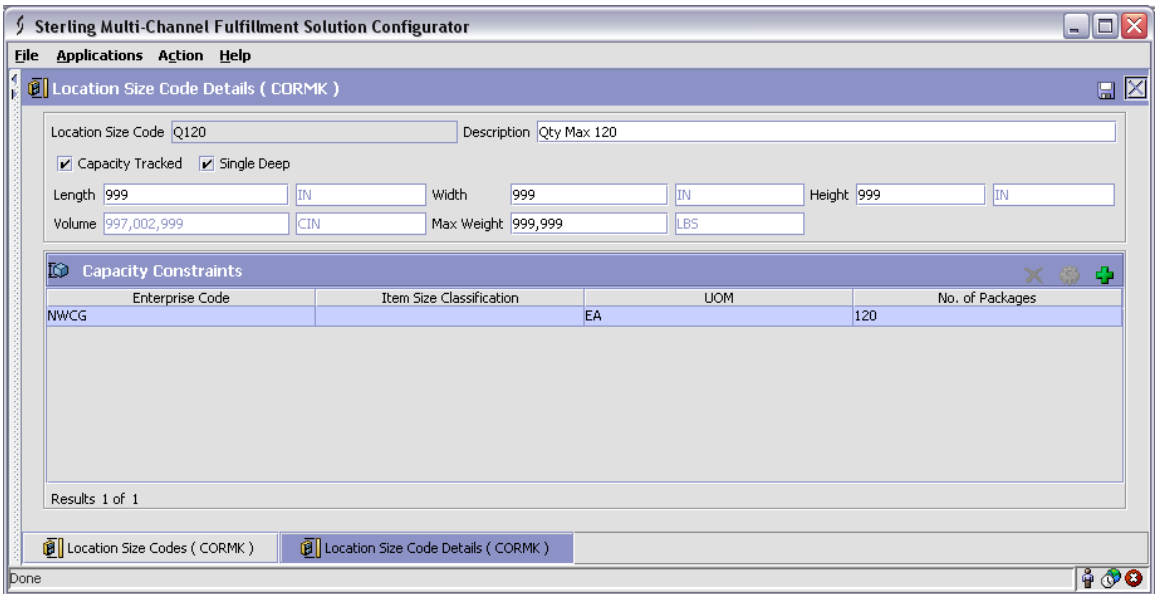

## 15. Now press the Add New button  $\frac{1}{1}$  to add a new UOM Capacity Constraint. 16. Now we will see the following and be able to edit the new Capacity Constraint.

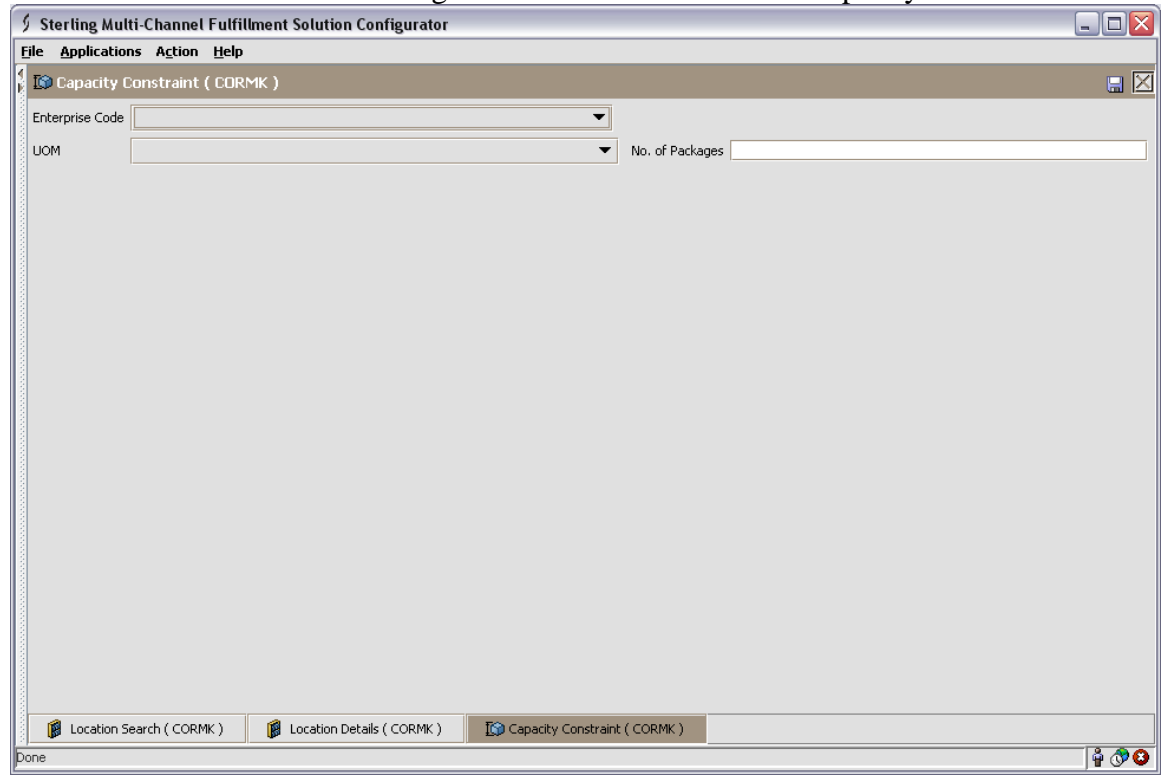

- 17. Using the drop downs, we will select Enterprise Code NWCG and the appropriate UOM. I am entering UOM of LG since I know I have a problem with hose item 001239 and this Qty Max 120 size code.
- 18. Then enter the "No. of Packages", this is the same number as given for EA in step 15. In my case this is 120.

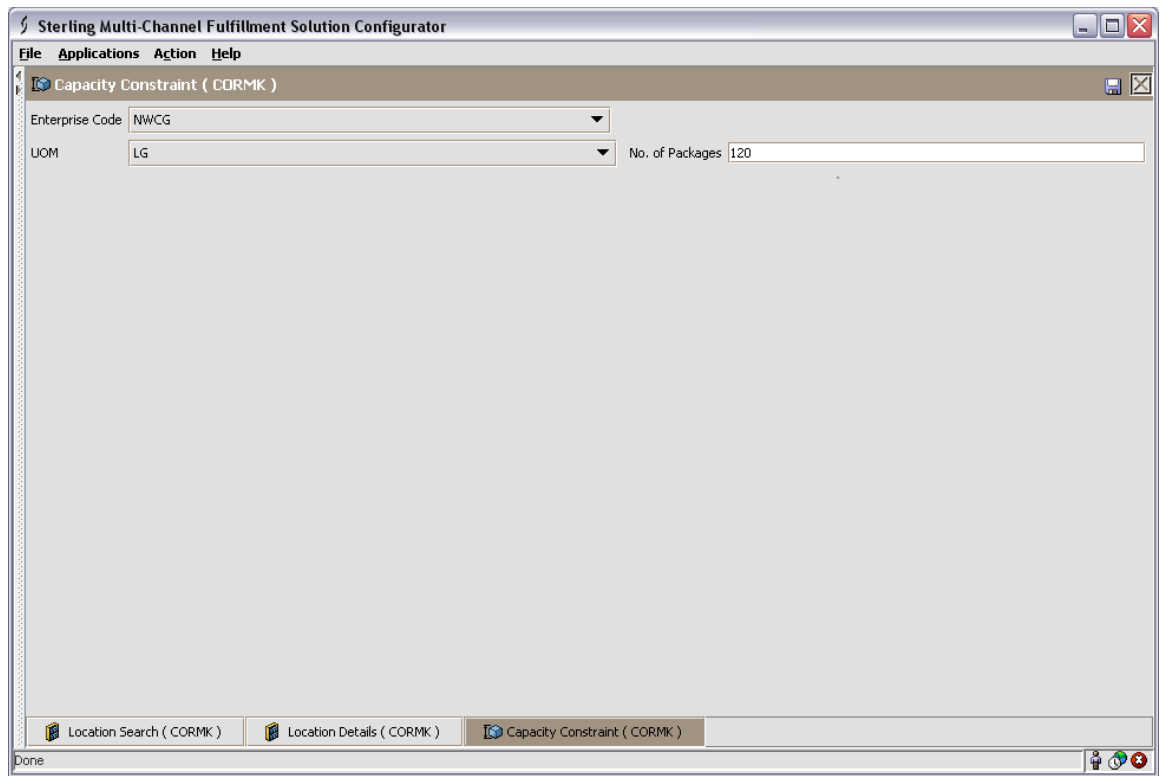

19. Then press the save button  $\boxed{\blacksquare}$  to save this new UOM Capacity Constraint.

20. Finally close the Capacity Constraint screen by pressing the close button  $\mathbb{Z}$ .

21. We are now back at the Location Size Code Details screen.

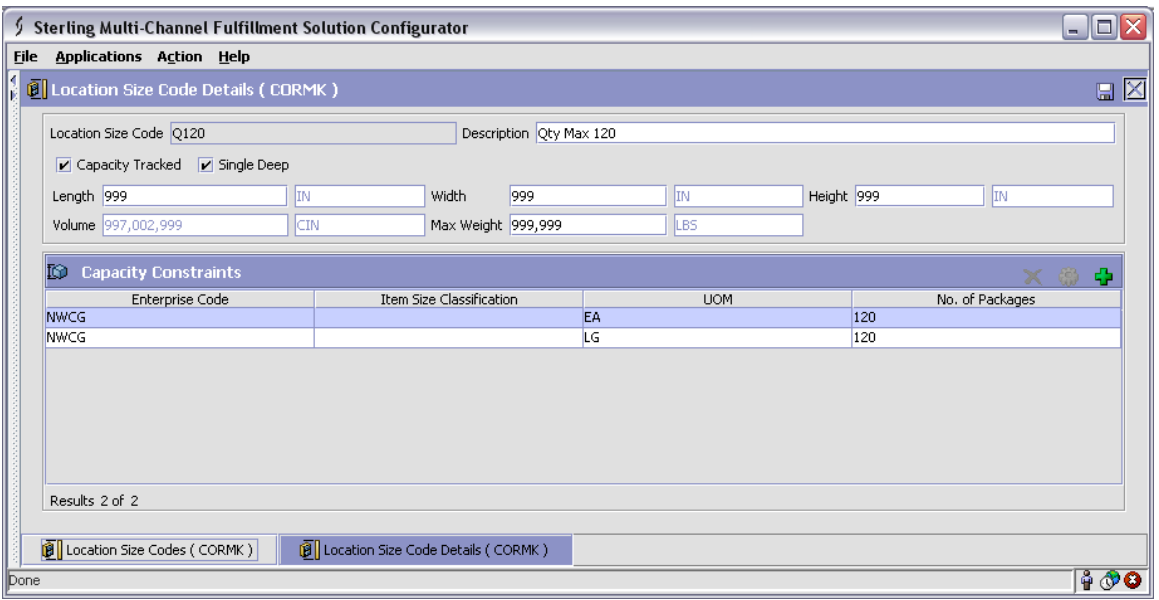

This completes the addition of a new UOM to the size code. Locations with that size code will now know when they are full for items using that particular UOM. You can test this the next time you receive product.

## **Adding New UOM(s) – Through the Location**

- 22. First we need to Login as the cache system admin user.
- 23. Next go to the Configuration menu **Configuration**
- 24. Then click on Launch Configurator Launch Configurator to open the Configurator.
- 25. Once the configurator loads, we will go to the Applications menu **Applications**
- cache's warehouse management configuration. 26. Then click on Warehouse Management **Warehouse Management** to load your
- 27. We will see the following screen.

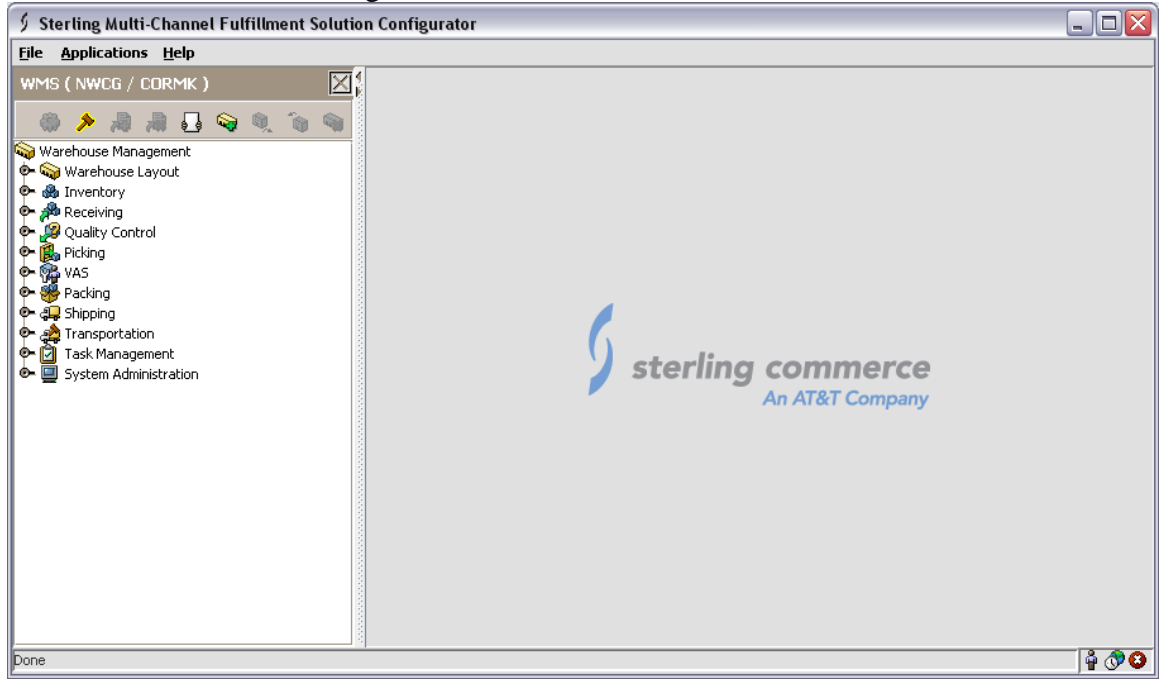

- 28. Now expand Warehouse Layout  $\mathbf{\hat{P}}$  We Warehouse Layout to expose the layout configuration options.
- 29. We will see the following options.

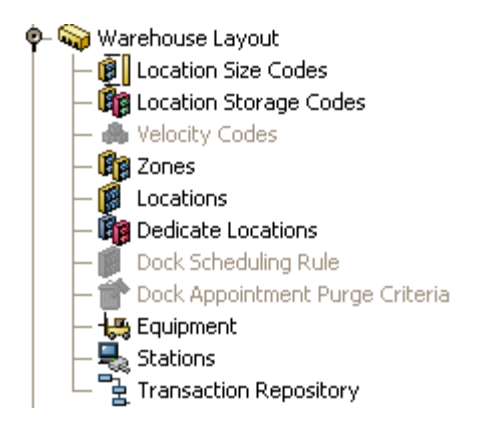

30. Then double click on Locations  $\mathbb{R}$  Locations.

31. In the location field, we will type the location we want to fix and press search  $\mathbb{R}$ . You will see the following, I am using location STOR1-02130101.

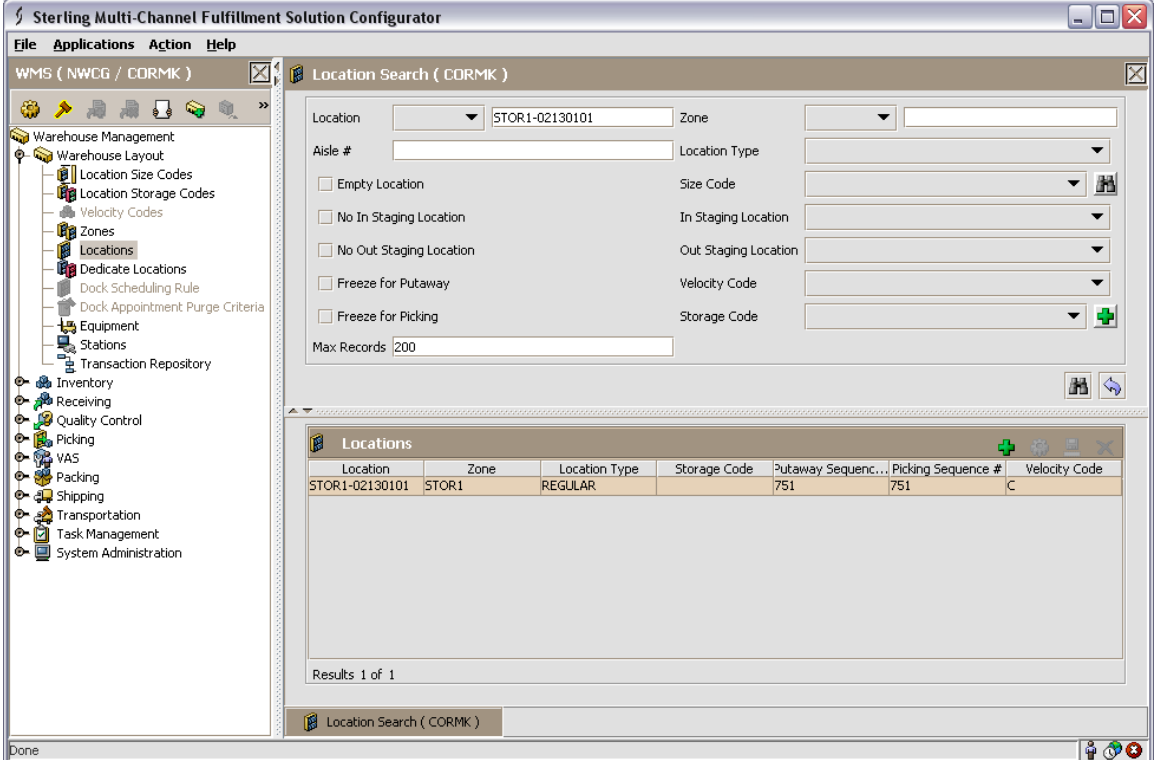

32. Now double click on the location given in the Locations box to view the details of the location.

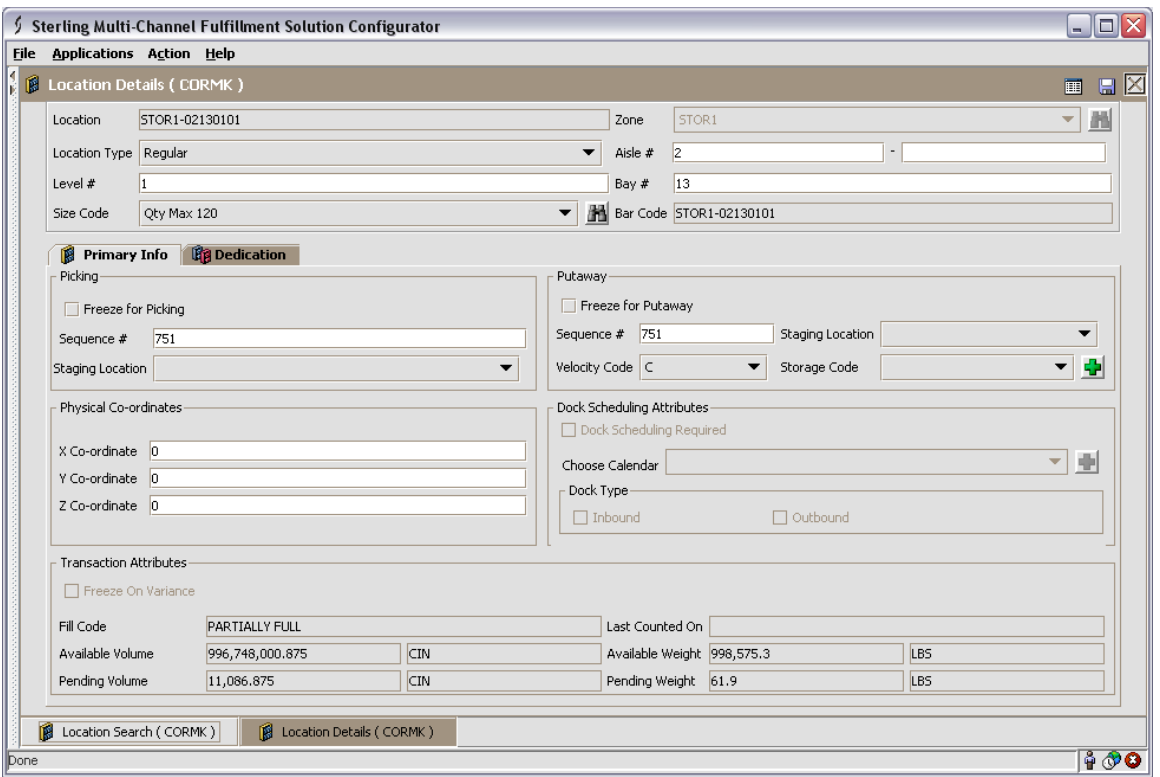

- 33. Look at the Size Code field which in our case is "Qty Max 120". Press the Search button next to the Size Code field  $\mathbb{R}$ .
- 34. This will open the following pop-up which we can use to find and modify size codes. If your cache has more than 100 size codes, the size code from the location will be pre-populated in the search box.

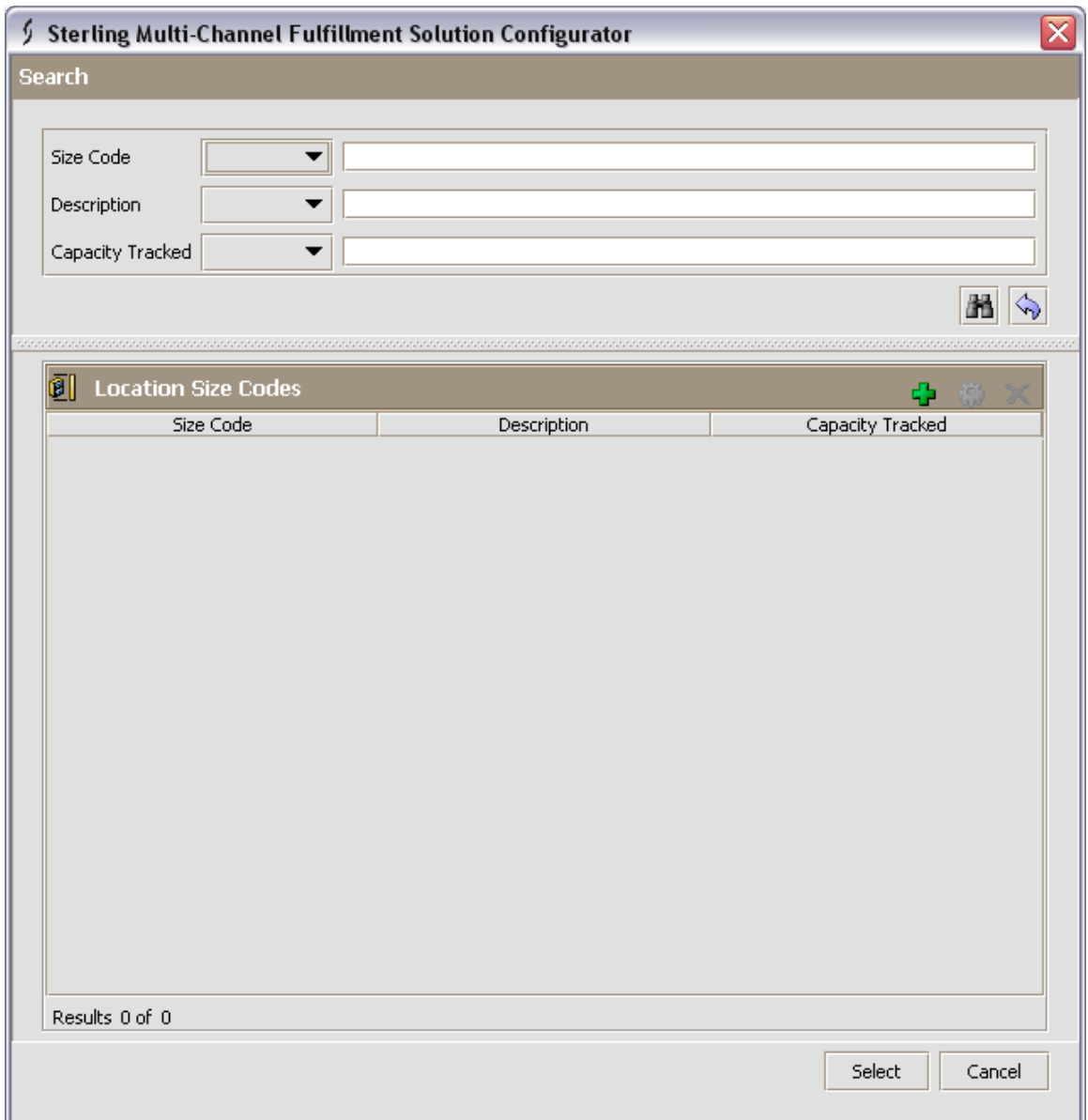

35. Next we will enter the search parameters we want and press search  $\mathbb{H}$ . In my example I am going to enter Description of "Qty Max 120" and press Search.

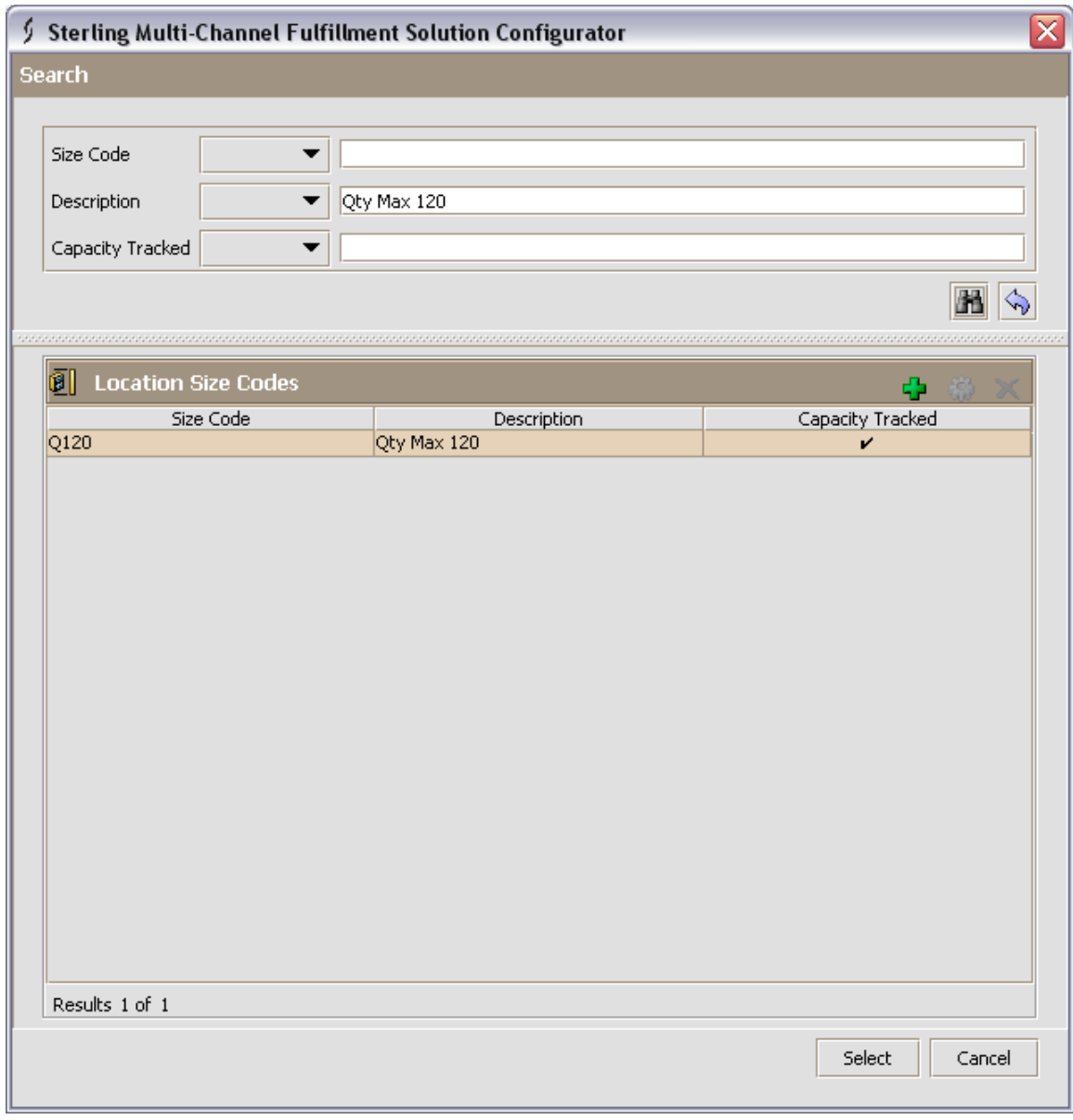

36. Now single click on the returned size code and press the Details button  $\mathbb{Q}$ .

37. This opens another pop-up showing the details of the size code.

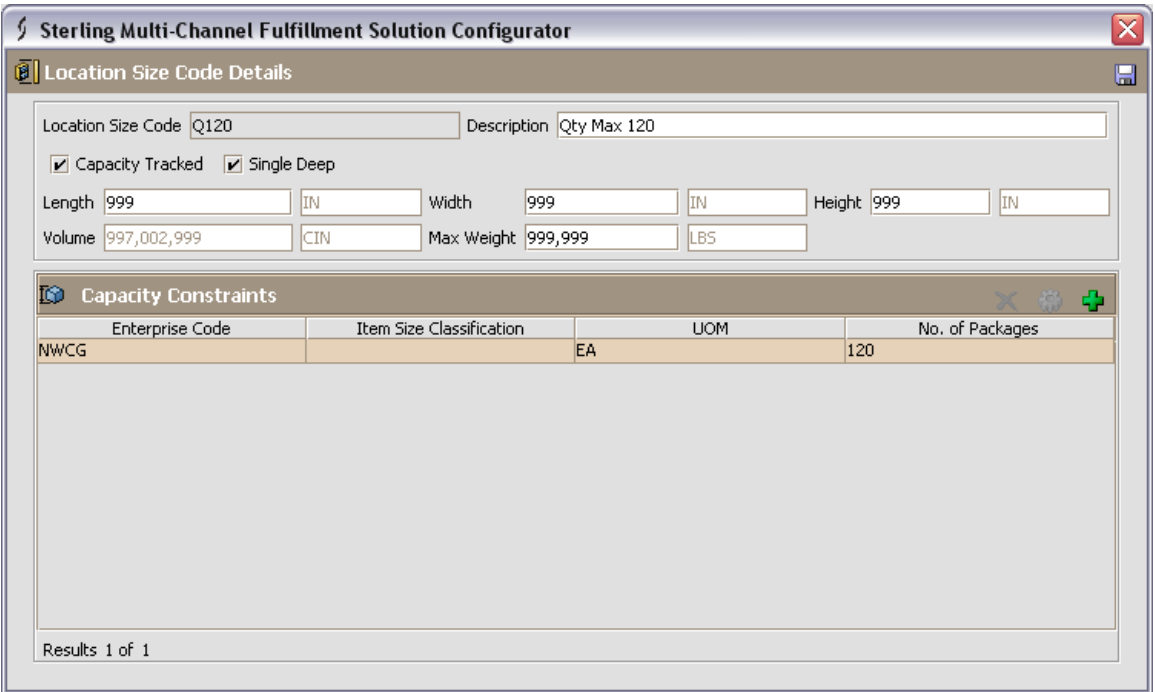

38. Now press the Add New button  $\frac{1}{10}$  to add a new UOM Capacity Constraint. Note that when you do this a new screen is opened behind the pop-up screens.

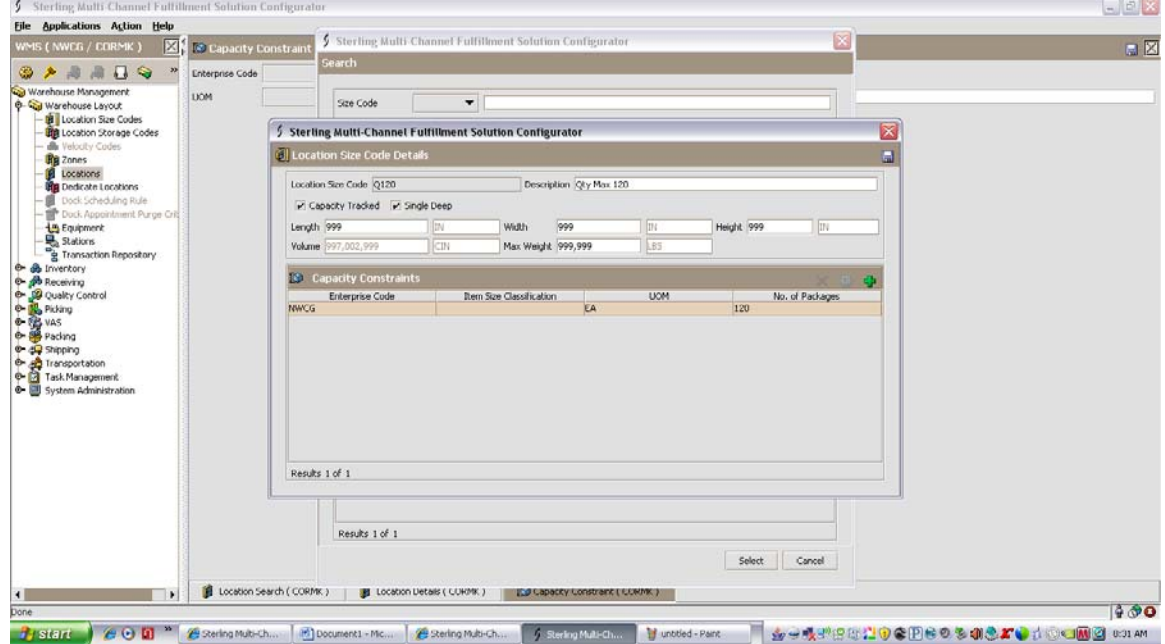

39. To get to that new Capacity Constraint screen you need to close the pop-ups.

Click the close button  $\mathbf{\hat{x}}$  on both of the pop-up screens.

40. Now you should see the following and be able to edit the new Capacity Constraint.

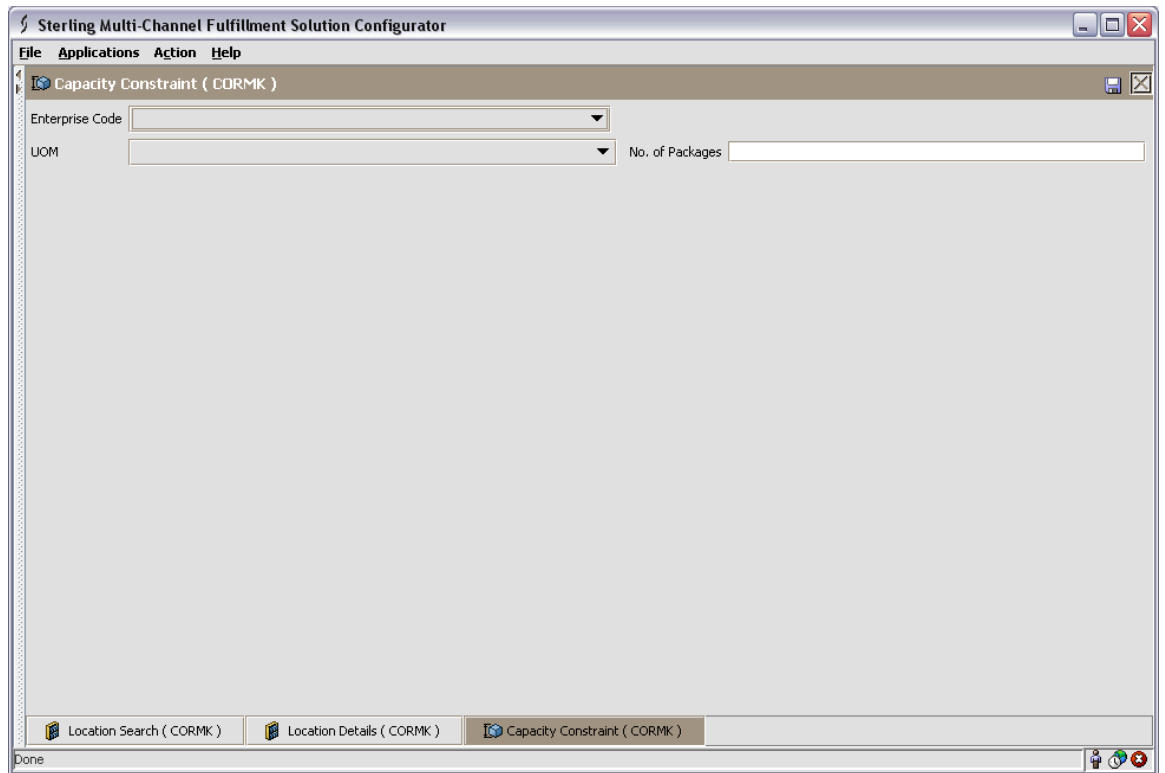

- 41. Using the drop downs, we will select Enterprise Code NWCG and the appropriate UOM. I am entering UOM of LG to correct a location which stores lengths of hose item 001239.
- 42. Then enter the "No. of Packages", this is the same number as given for EA in step 15. In my case this is 120.

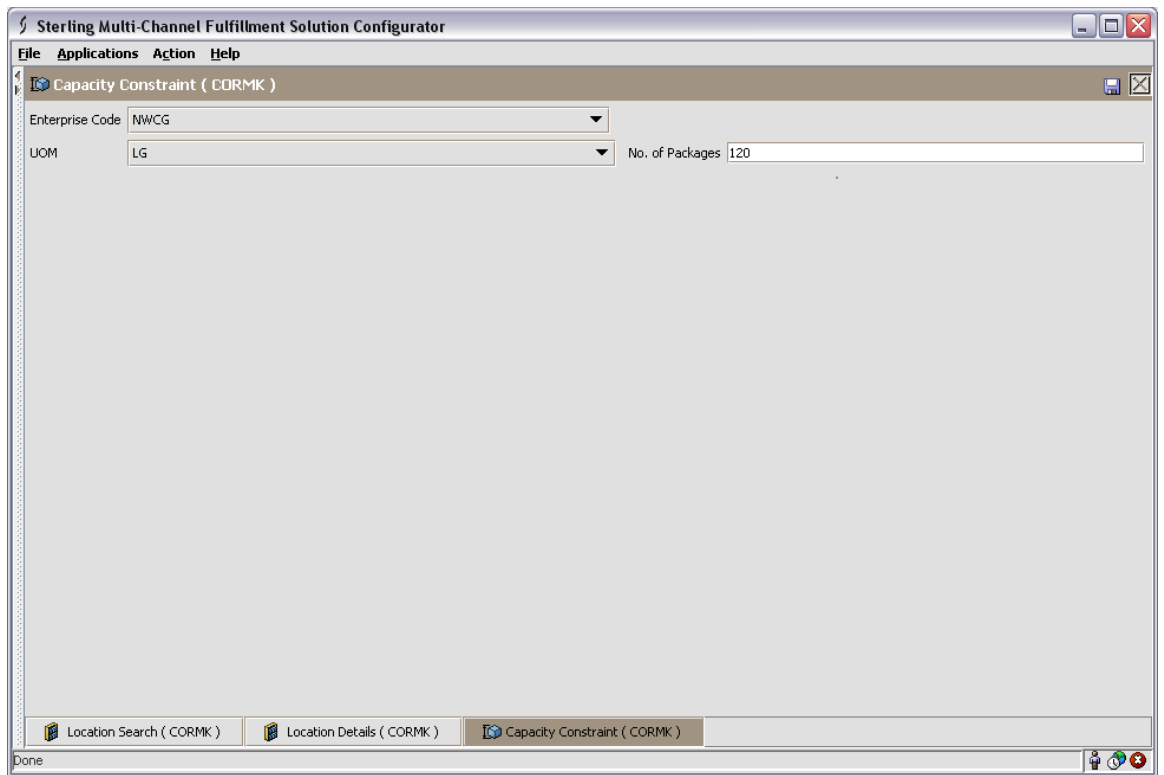

- 43. Then press the save button  $\Box$  to save this new UOM Capacity Constraint.
- 44. Finally close the Capacity Constraint screen by pressing the close button  $\boxtimes$ .
- 45. We are now back at the location details screen. To confirm the new UOM was added properly, repeat steps 12 to 15. We should have at least two UOMs, such as below.

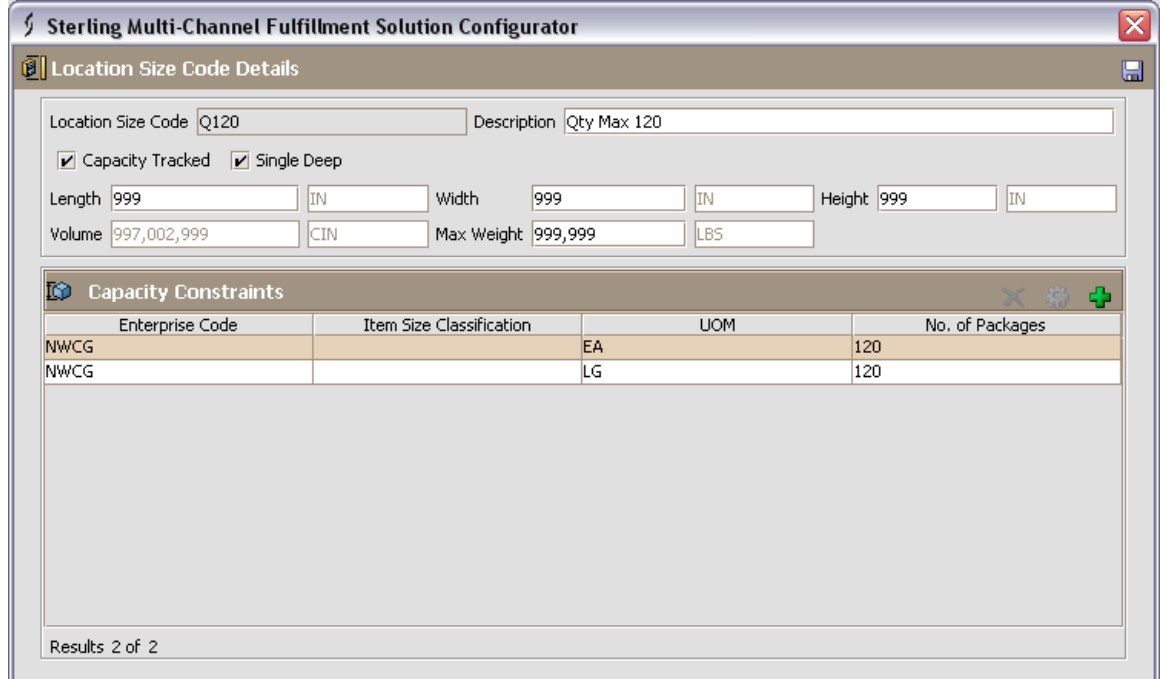

This completes the addition of a new UOM to the size code. Locations with that size code will now know when they are full for items using that particular UOM. You can test this the next time you receive product.